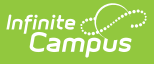

## **Extended Learning Opportunities (ELO) (Colorado)**

Last Modified on 03/11/2024 8:47 am CDT

#### Add ELO [Records](http://kb.infinitecampus.com/#add-elo-records) | End ELO [Records](http://kb.infinitecampus.com/#end-elo-records) | ELO [Fields](http://kb.infinitecampus.com/#elo-fields)

Tool Search: Extended Learning Opportunities

Extended (or Expanded) Learning Opportunities are structured learning environments that occur outside of the traditional school day through before- and after-school, summer, and extended-day, -week, -year programs. These programs offer more personalized learning opportunities for students in areas such as the arts, civic engagement, and science, technology, engineering, and math (STEM), as well as mentorship and general academic support.

This tool allows users to add, edit, or delete ELO student records. Users may also print a summary of all ELO records for the selected student.

Use the [Federal/State](https://kb.infinitecampus.com/help/statefederal-program-updater) Program Updater tool to import and add ELO information to this tool.

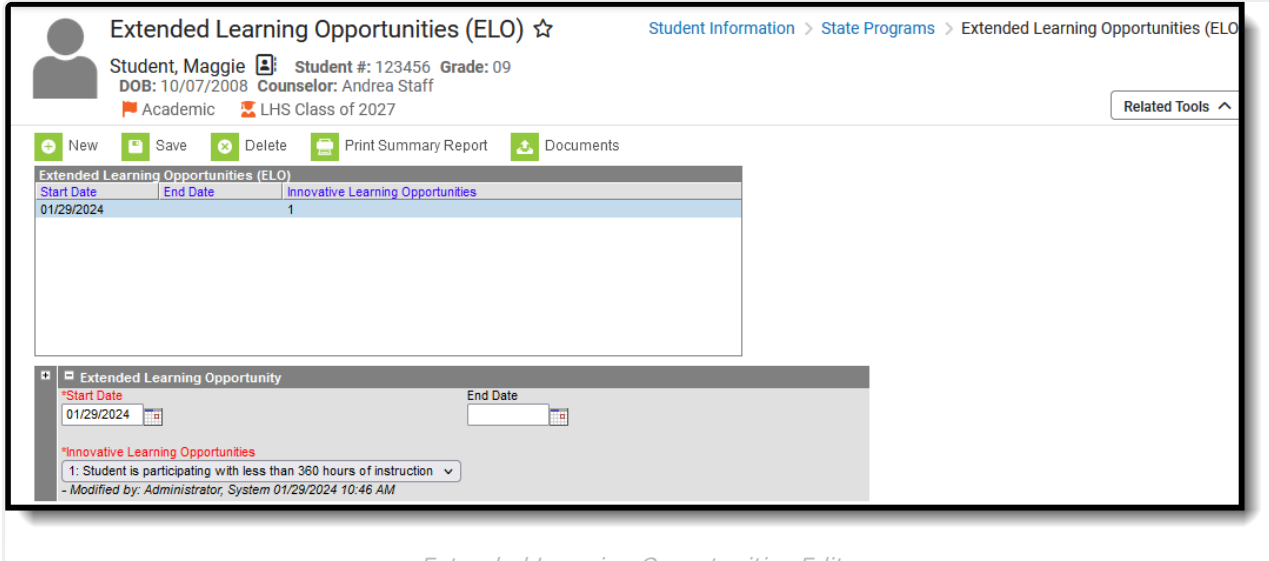

Extended Learning Opportunities Editor

**Read** - View the ELO tool and print ELO records. **Write** - Modify current ELO records for the student. **Add** - Add new ELO records and add ELO-related documents for the student. **Delete** - Remove ELO records from the student.

For more information about Tool Rights and how they function, see the Tool [Rights](https://kb.infinitecampus.com/help/tool-rights-user) article.

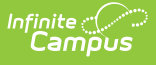

# **Add ELO Records**

- 1. Click **New.** An Extended Learning Opportunity editor displays.
- 2. Enter the **Start Date** for when the student began the ELO program.
- 3. Select the appropriate **Innovative Learning Opportunities** option for the student.
- 4. Click **Save** when finished.

Overlapping ELO records are allowed, meaning an End Date is not required in order to add another ELO record. =

# **End ELO Records**

- 1. Select the ELO record to end. The Extended Learning Opportunity editor displays.
- 2. Enter the **End Date** for when the student stopped participating in the program.
- 3. Click **Save** when finished.

# **ELO Fields**

## **Start Date**

Indicates the date on which the ELO status began.

▶ Click here to expand...

## **End Date**

Indicates the date on which the ELO ended.

When the End Date is left blank, state reports *assume* the ELO spanned the course of the current reporting enrollment (this could translate to multiple years of enrollments.

▶ Click here to expand...

## **Innovative Learning Opportunities**

Indicates the type of ELO program the student is attending. **This is a required field.**

- 0 Student not participating
- 1 Student is participating with less than 360 hours of instruction
- 2 Student is participating with 360 hours or more
- ▶ Click here to expand...